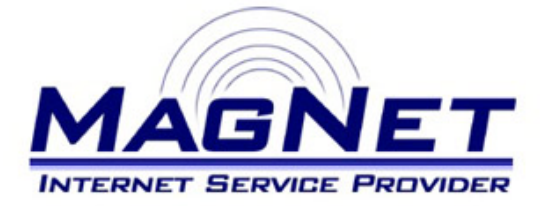

Miloša Obrenovića 189 V sprat hotela Obrenovac Tel: 011/ 8722-443 www.magnetplus.net

# **Podešavanje VPN konekcije za MagNet ISP - Mac OS X**

### **► Korak 1**

Otvorite "**System prefernces**", pa zatim stavku "**Network**".

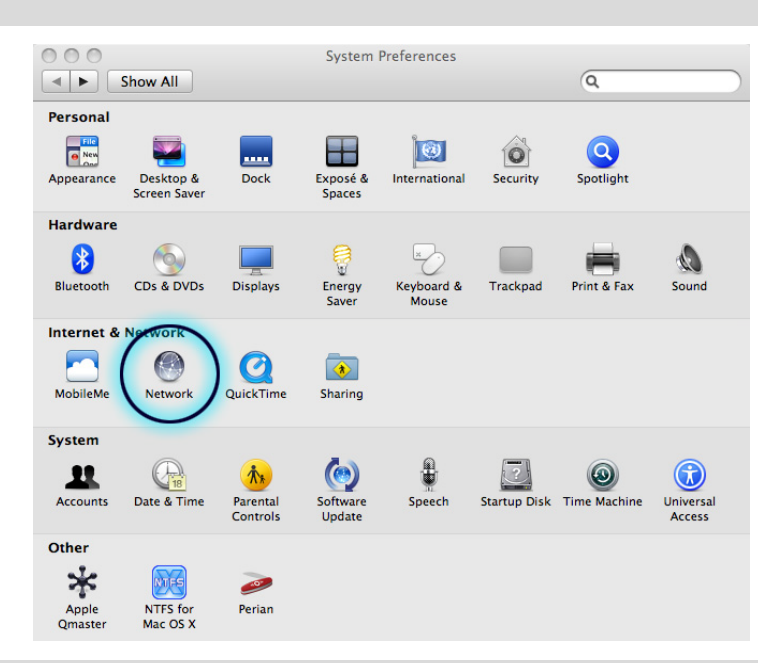

# **► Korak 2**

Sa leve strane kliknite na polje sa znakom "**+**", i u polju koje se otvorilo pod stavkom "**Interface**" izaberite "**VPN**".

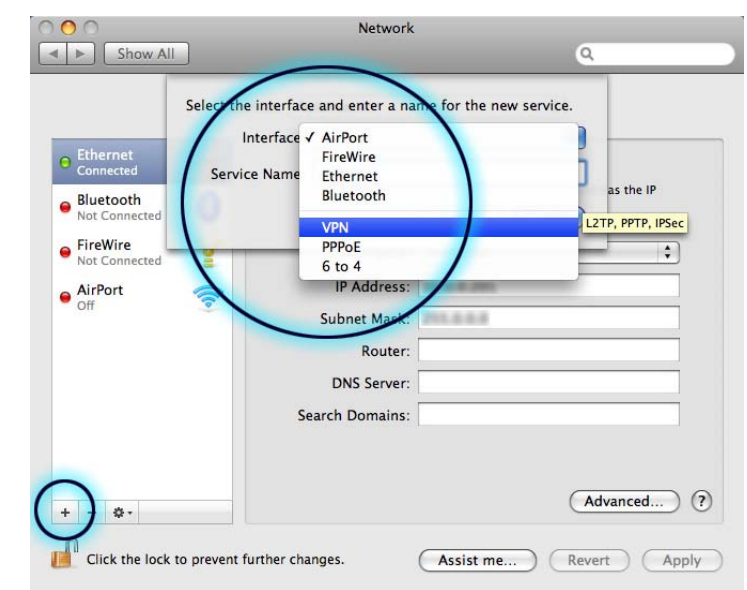

#### **► Korak 3**

Pod "**VPN Type**" odaberite "**PPTP**", a pod stavkom "**Service Name**" unesite "**MagNet**" ili bilo koje ime koje će Vas jasno asocirati da se radi o pristupu na internet mrežu.

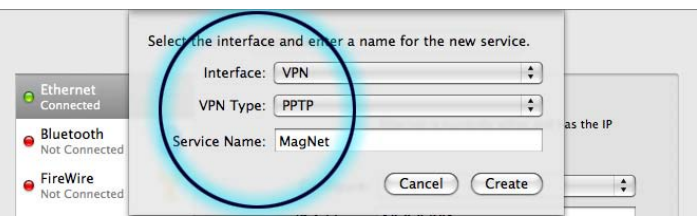

# **► Korak 4**

Zatim sa desne strane panela ostavite stavku "**Configuration**" na "Default",i podesite ostale parametre na sledeći način:

#### • **Server Address**

Unesite sledeći niz brojeva sa tačkama, i to na identičan način – *10.113.0.2*

#### • **Account Name**

Unesite korisničko ime pod kojim se vodite na MagNet mreži.

Uključite stavku **"Show VPN status in menu bar"** kako bi informacije o Vašoj konekciji bile prikazane u meni bar-u.

Zatim kliknite na dugme "**Authentication Settings...**".

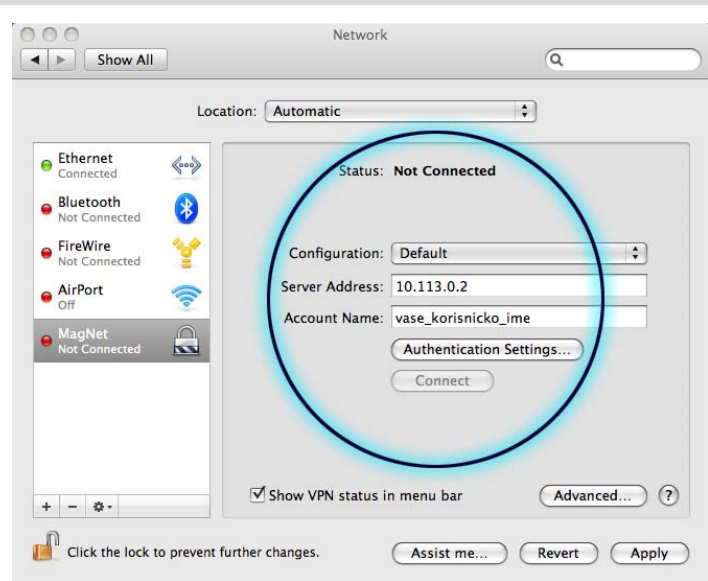

## **► Korak 5**

Pod stavkom "**Password**" unesite šifru koju ste odabrali prilikom otvaranja MagNet naloga. Sve ostale opcije ostavite kako jesu.

Potvrdite Vaša podešavanja klikom na dugme "**OK**", pa zatim na "**Apply**".

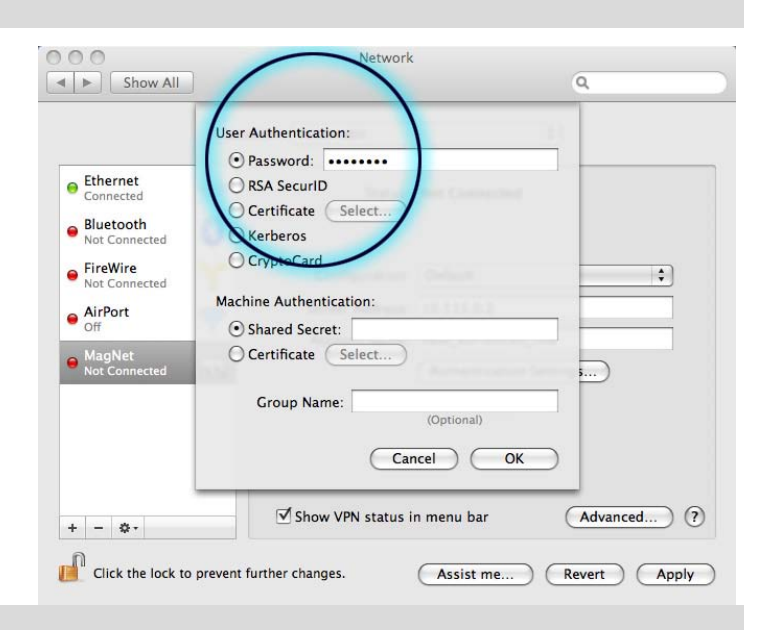

# **► Korak 6**

U meni bar-u (gore desno, pored sata) od sada će te imati ikonicu za konektovanje na VPN MagNet ISP. Klikom na istu dok ste konektovani, možete, ako to želite, prekinuti vezu sa internetom.

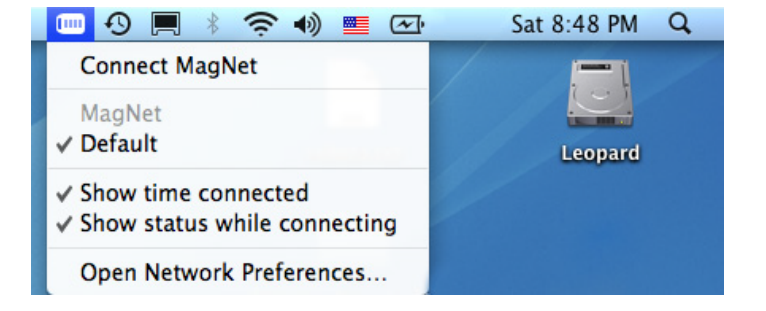